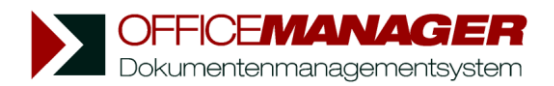

## **Scannen mit Sceye-Dokumentenkamera**

Sceye ist der erste Vertreter einer neuen Generation von Scannern: Die Dokumente werden nicht "gescannt", sondern mit einer Kamera erfasst. Der Office Manager beinhaltet eine schnelle Direktverbindung zur Kamera.

Eine angeschlossene und installierte Sceye-Dokumentenkamera wird vom Office Manager automatisch erkannt, Sie finden das Symbol **G** auf der Menü-Registerseite Erstellen.

## **A. Ein Dokument mit Sceye erfassen**

- 1. Öffnen Sie bitte die Kamera, um das Gerät zu aktivieren.
- 2. Klicken Sie auf **im Office Manager-Menü Erstellen**, um das Scan-Fenster zu öffnen:

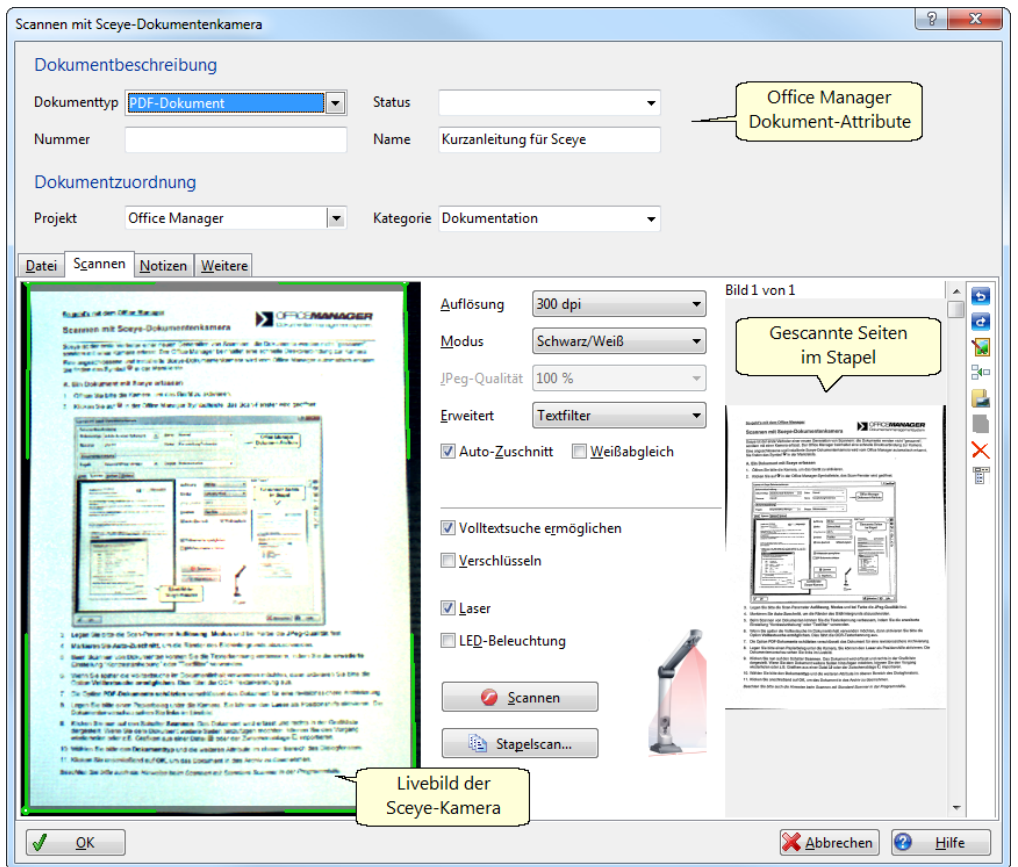

- 3. Legen Sie bitte die Scan-Parameter **Auflösung**, **Modus** und bei Farbe die **JPeg-Qualität** fest.
- 4. Markieren Sie **Auto-Zuschnitt**, um die Ränder des Bildhintergrunds abzuschneiden.
- 5. Beim Scannen von Dokumenten können Sie die Texterkennung verbessern, indem Sie die **erweiterte** Einstellung "Kontrastanhebung" oder "Textfilter" verwenden.
- 6. Wenn Sie später die Volltextsuche im Dokumentinhalt verwenden möchten, dann aktivieren Sie bitte die Option **Volltextsuche ermöglichen**. Dies führt die OCR-Texterkennung aus.
- 7. Die Option **Verschlüsseln** schützt PDF-Dokumente für eine revisionssichere Archivierung.
- 8. Legen Sie bitte einen Papierbeleg unter die Kamera. Sie können den **Laser** als Positionshilfe aktivieren und bei einigen Modellen die **LED-Beleuchtung** einschalten. Die Dokumentenvorschau sehen Sie links im großen Livebild.
- 9. Klicken Sie nun auf den Schalter **Scannen**. Das Dokument wird erfasst und rechts in der Bilderliste dargestellt. Wenn Sie dem Dokument weitere Seiten hinzufügen möchten, können Sie den Vorgang wiederholen oder z. B. Grafiken aus einer Datei **b**oder der Zwischenablage **importieren.**
- 10. Wählen Sie bitte den **Dokumenttyp** und die weiteren Attribute im oberen Bereich des Dialogfensters.
- 11. Klicken Sie anschließend auf **OK**, um das Dokument zu archivieren.

*Beachten Sie bitte auch die Hinweise beim Scannen mit Standard-Scannern in der Programmhilfe.*

## **B. Produktives Scannen**

Bei dieser erweiterten Funktion werden die Papiervorlagen in einem vorgegebenen Zeitintervall automatisch erfasst. Sie können hiermit ein mehrseitiges Dokument sehr schnell einlesen.

- 1. Legen Sie bitte den Stapel Papier bereit und positionieren Sie die erste Seite unter der Kamera.
- 2. Stellen Sie die gewünschten Scanparameter ein (siehe A.3 bis 6).
- 3. Klicken Sie bitte auf den Schalter **Stapelscan**, das Fenster "Produktives Scannen" wird geöffnet:

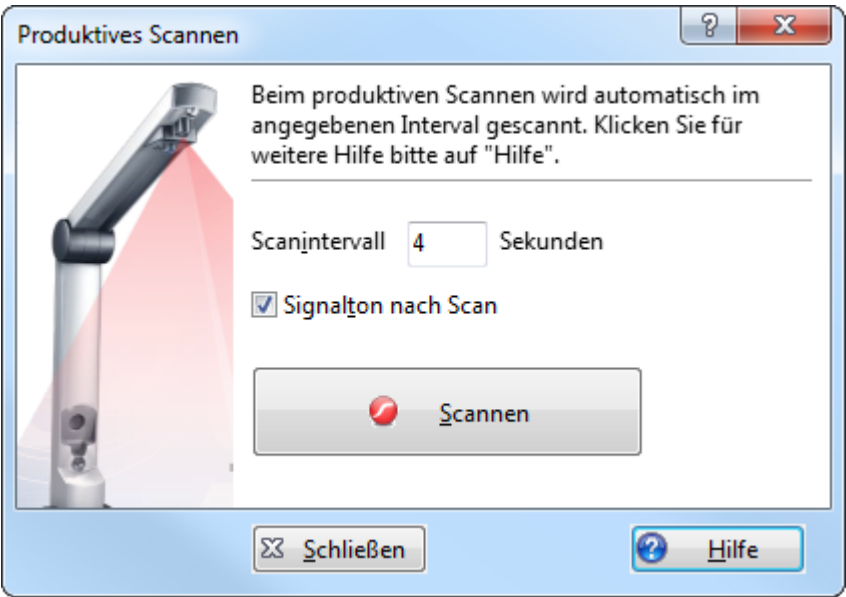

- 4. Das **Scanintervall** gibt die Zeitspanne für den Wechsel der Papiervorlage an, verwenden Sie für erste Versuche 4-6 Sekunden. Aktivieren Sie die Option **Signalton nach Scan**.
- 5. Klicken Sie anschließend auf **Scannen**, der Schalter bleibt jetzt gedrückt.
- 6. Sobald das Dokument erfasst wurde, hören Sie den Signalton. Positionieren Sie nun das nächste Blatt unter der Kamera, es wird nach Ablauf des eingestellten Zeitintervalls automatisch gescannt. Wiederholen Sie diesen Schritt für alle Seiten des Dokuments.
- 7. Sobald alle Seiten erfasst sind, klicken Sie bitte erneut auf **Scannen** oder drücken Sie eine beliebige Taste, der Schalter ist nun nicht mehr gedrückt.
- 8. Klicken Sie auf **Schließen**.
- 9. Im Fenster "Scannen mit Sceye-Dokumentenkamera" können Sie eventuell fehlerhaft erfasste Seiten löschen und weitere Seiten hinzufügen oder austauschen.
- 10. Wählen Sie bitte den **Dokumenttyp** und die weiteren Attribute im oberen Bereich des Dialogfensters.
- 11. Klicken Sie anschließend auf **OK**, um das Dokument in das Archiv zu übernehmen.

*Tipp: Wenn die Vorlagen bereits in einem Aktenordner abgelegt sind, dann versuchen Sie auch Folgendes: Positionieren Sie den geöffneten Ordner unter der Kamera und blättern Sie die Seiten zum Scannen einfach um.*

**Sie können auch:**

**Bilder und Dokumente** von Twain- und WIA-kompatiblen Scannern importieren **Dateien** mit dem Windows-Explorer importieren (Drag&Drop)

**<http://www.officemanager.de/dokumentenverwaltung/sceye.html>**